# **[Chart of Account](https://samooha.org/table-of-contents/16-2/03-01-account-masters/chart-of-account/)**

List of the accounts used by the organization in the company's general ledger. Below actions are available from *"Chart of Account"*:

> CO Create new account; update, delete, view and search for an account

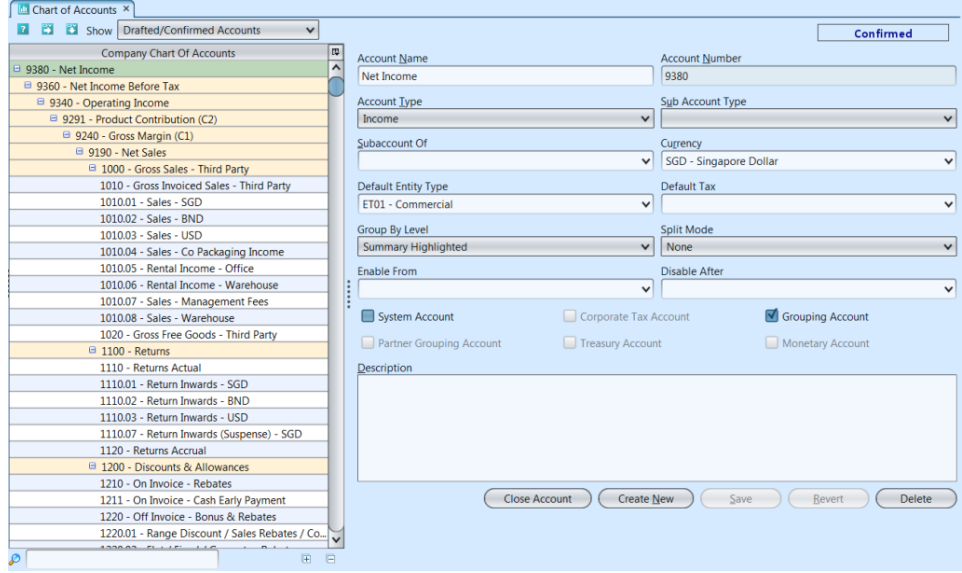

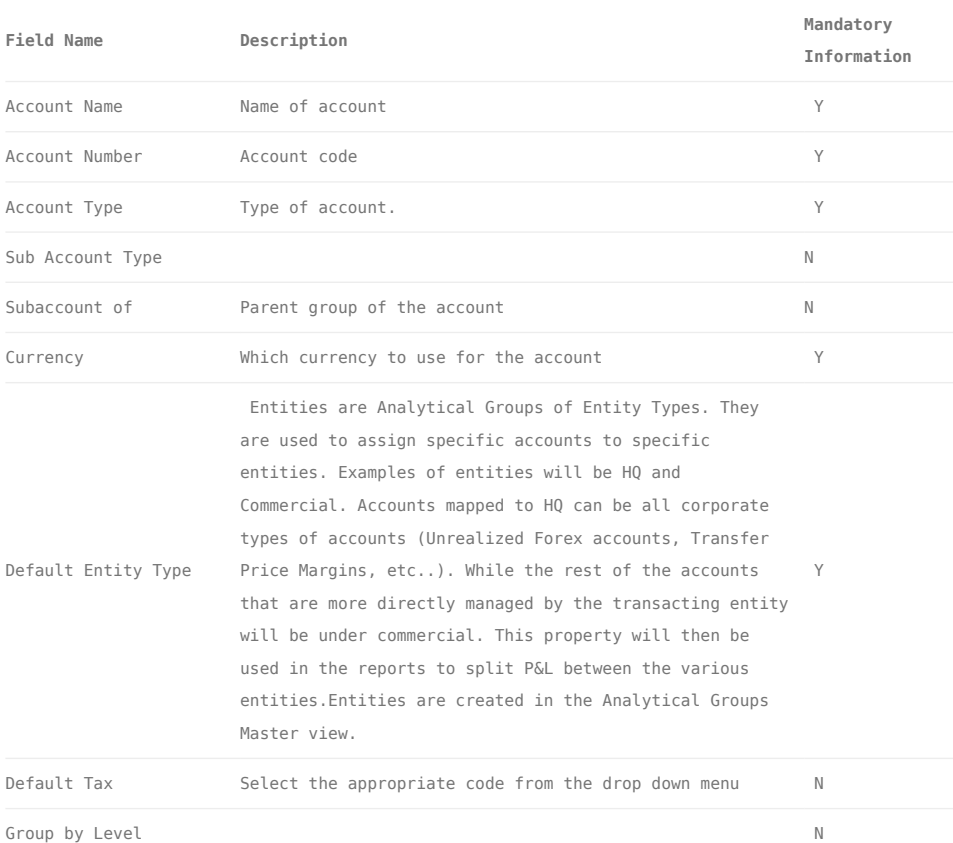

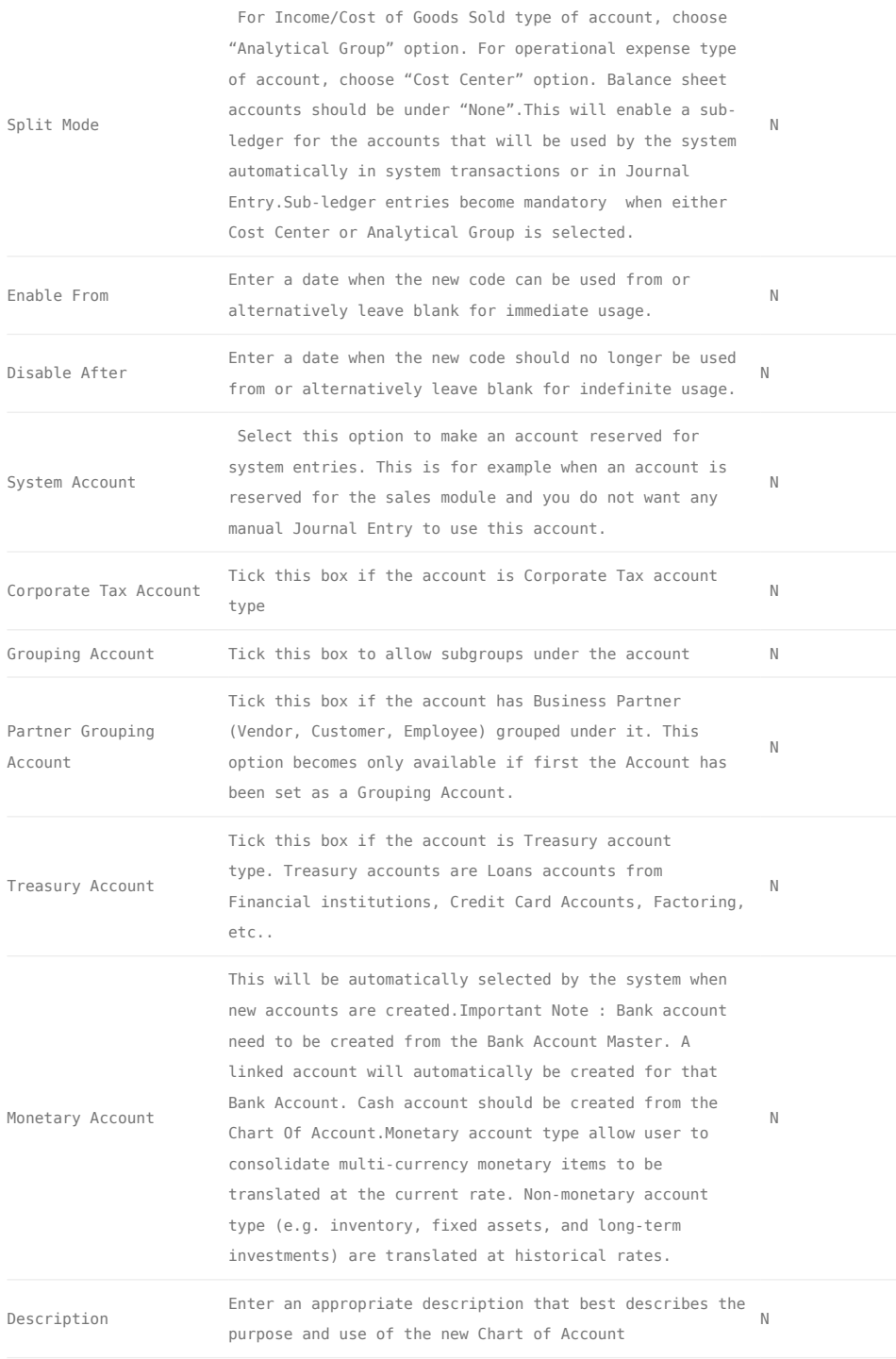

Please note that the Bank Account creation has to happen in the Bank Account view.

## Create New Account

1. Click *"Create New"* button at the bottom of screen

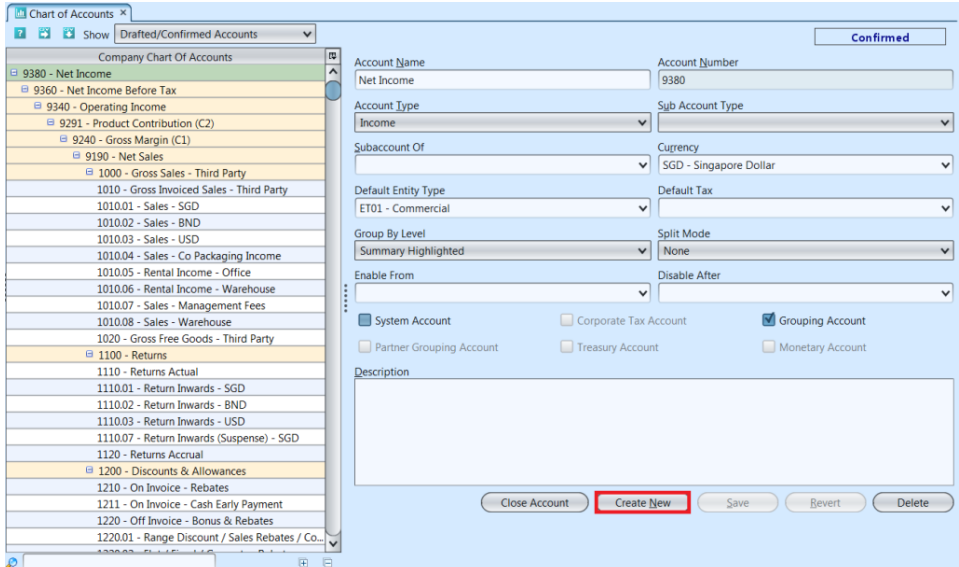

2. Fill up account's information

3. Click *"Save"* button at the bottom of screen when done

4. Click *"Confirm Account"* button to confirm

#### Update Account Details

1. Double click on account to be updated, it will bring up the selected account details on the right side of the screen

2. Click "*Save"* button at the bottom of the screen when done with the updates

#### Close & Re-open Account

1. Select the (Confirmed) account to be closed, click on *"Close Account"* button at the bottom of the screen. Click on *"Re-open Account"* if user wants to use back the (Closed) account.

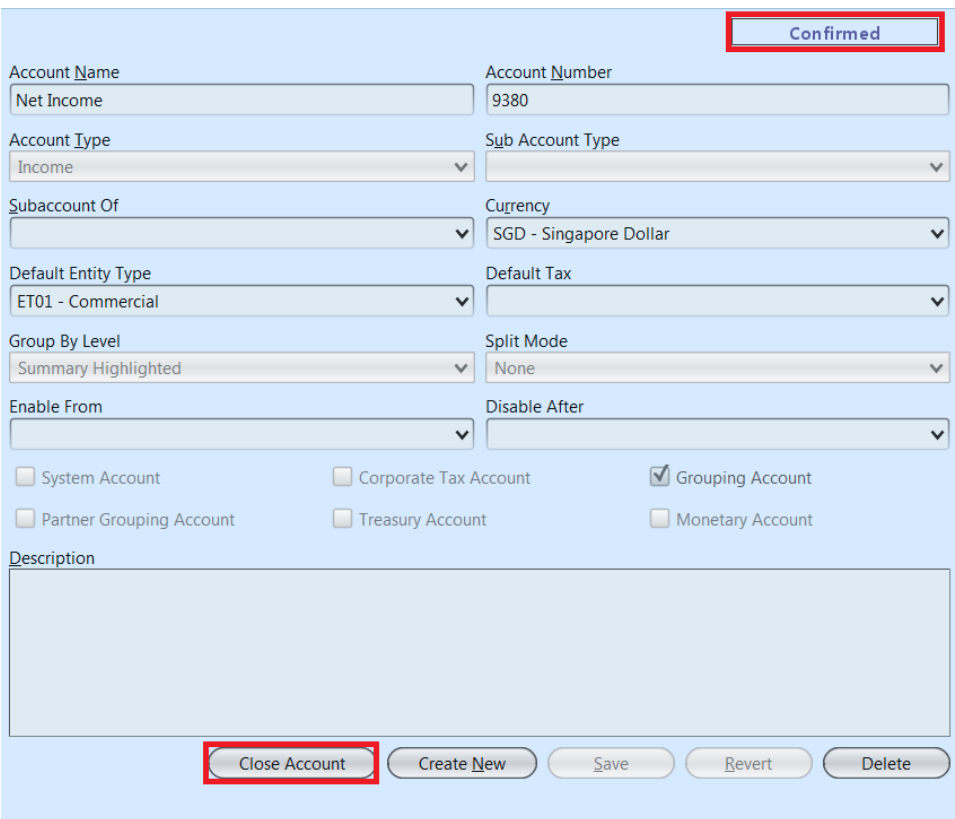

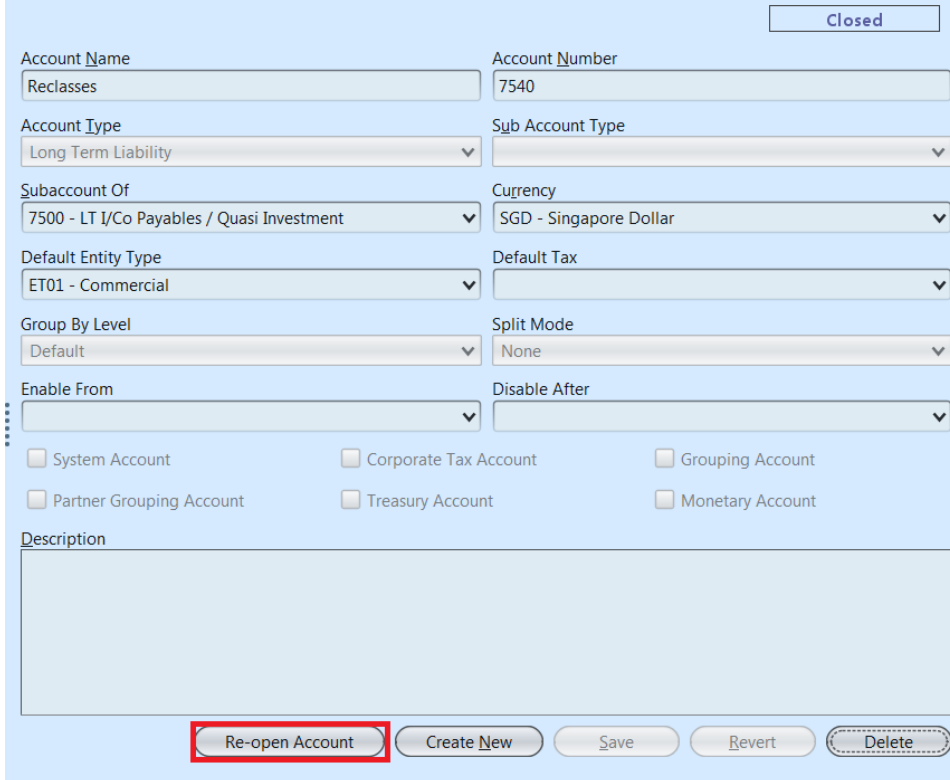

By making an account *"closed"*, it automatically becomes non postable and will not be proposed in all accounting transactions.

#### Delete Account

1. Double click on account to be deleted, it will bring up the selected account on the right side of the screen

2. Click on *"Delete"* button at the bottom right of screen

3. Click on *"Yes"* button on the pop-up window to confirm account deletion

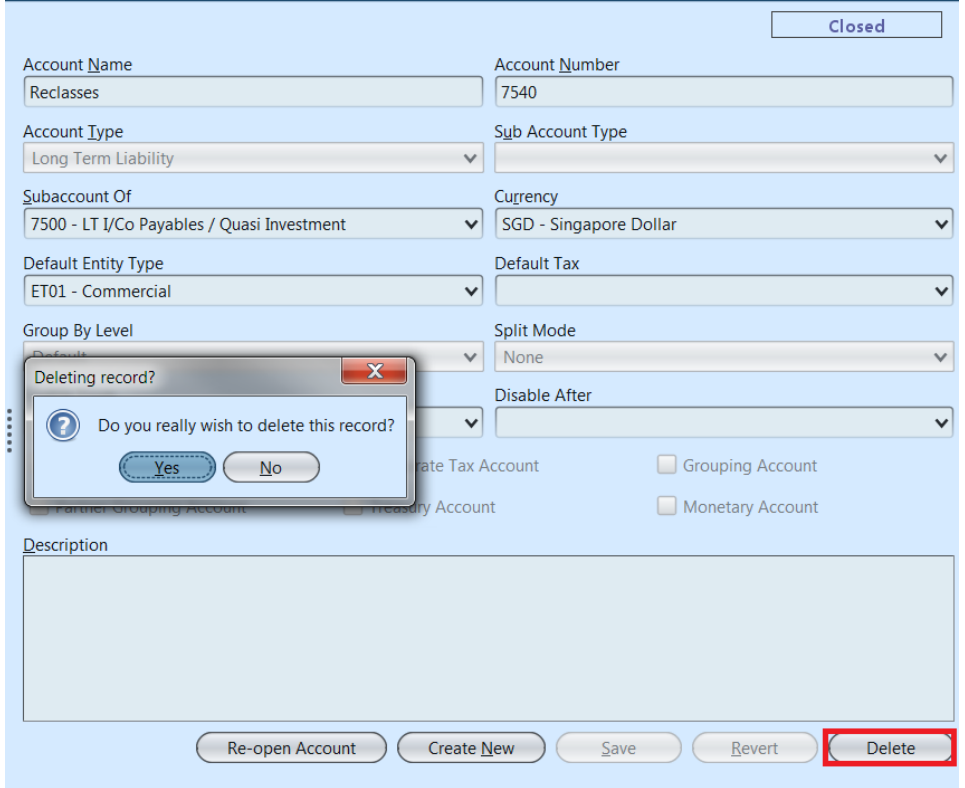

Please note that the system does not allow to delete an account that has been used to record transactions.

### View and Search for Account Details

1. Enter search parameter to filter the result, i.e. type in the account name in the search text field box at the bottom of the screen.

2. Result can be filtered by clicking the *"Show"* drop-down list on top of the screen

3. Double click on account to view, it will bring up the selected account details on the right side of the screen

4. Right click on account to open and view it's register entries

5.Click "  $\sum$  " button on top of screen to export the chart of accounts as CSV file

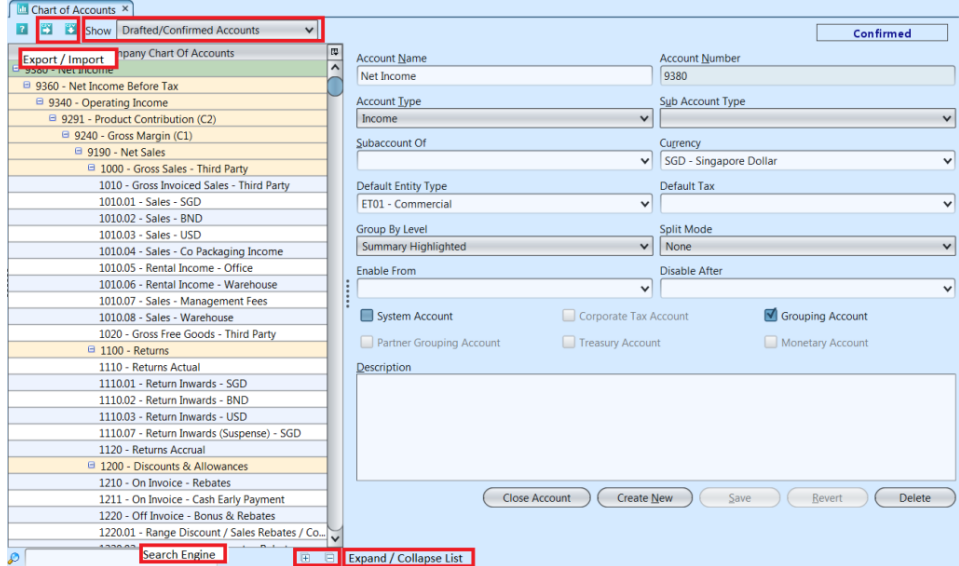